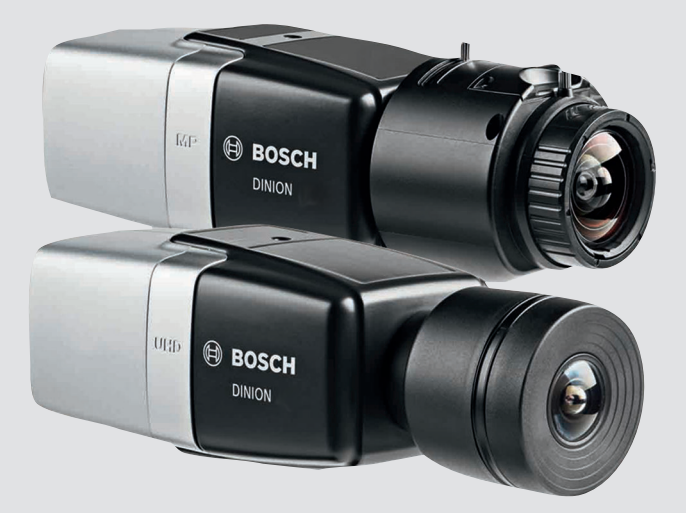

# **DINION IP 8000 MP** NBN-80052 | NBN-80122

**BOSCH** 

**ru** Инструкции по установке

# **Содержание**

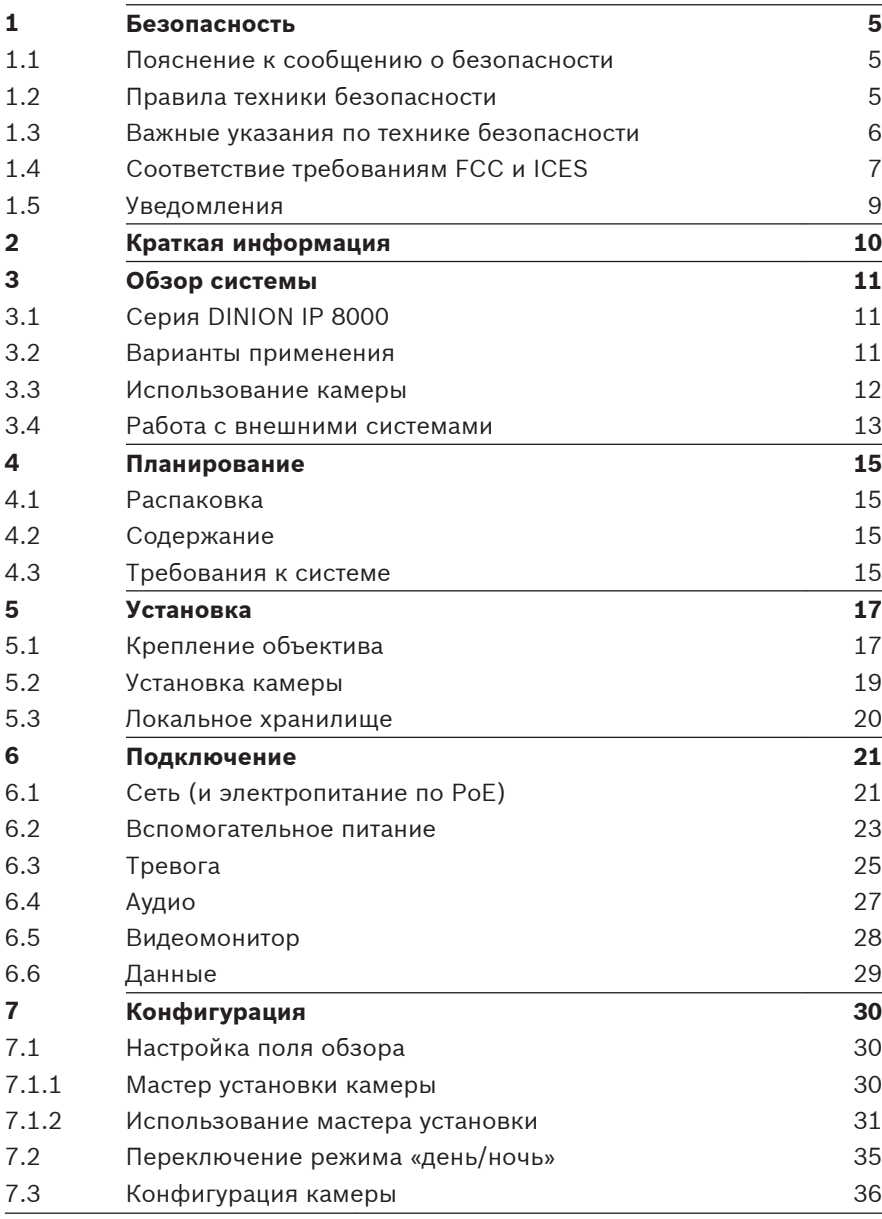

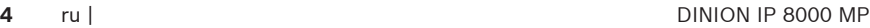

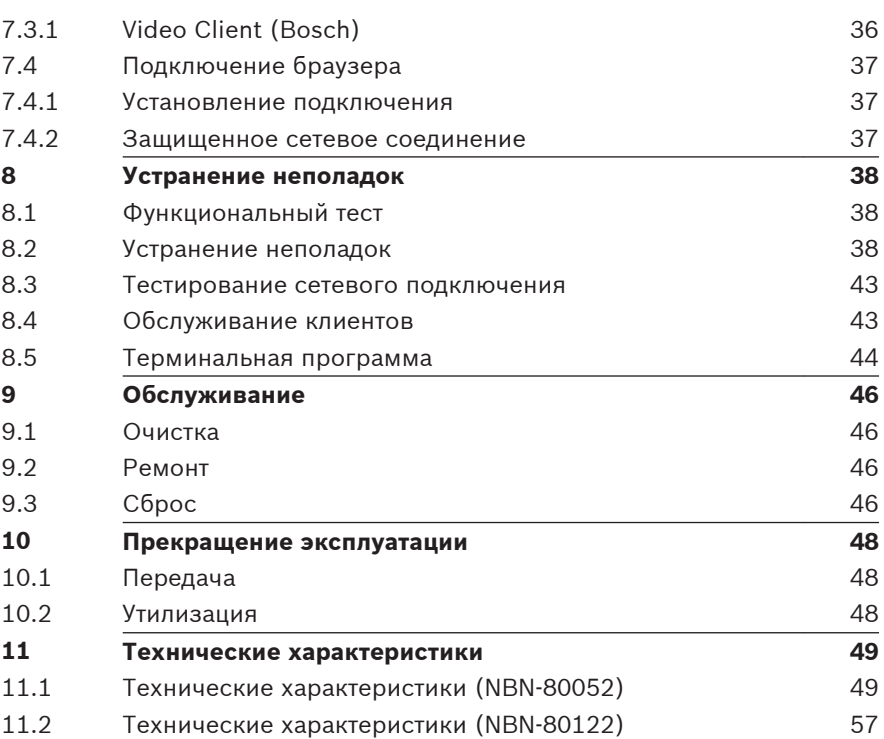

### <span id="page-4-0"></span>**Безопасность 1**

#### **Пояснение к сообщению о безопасности 1.1**

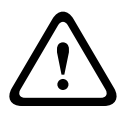

### **Внимание!**

Указывает на опасную ситуацию, которую если не избежать, может привести к травмам малой или средней тяжести.

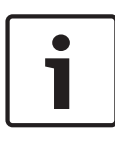

### **Замечания!**

Указывает на ситуацию, которую если не избежать, может привести к повреждению оборудования или среды, а также к потере данных.

#### **Правила техники безопасности 1.2**

### **Внимание!**

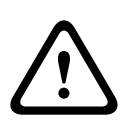

Источник питания низкого напряжения должен соответствовать требованиям EN/UL 60950. Источник питания должен являться устройством SELV-LPS или SELV класса 2 (безопасное низкое напряжение — ограниченный источник питания).

### **Внимание!**

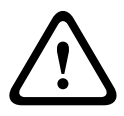

Установка должна производиться квалифицированным сервисным персоналом в соответствии с национальными электротехническими правилами и нормами NEC 800 CEC, раздел 60 или местными правилами.

### **Внимание!**

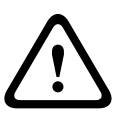

В качестве вспомогательного источника питания используйте **исключительно** источник питания +12 В пост. тока. Вспомогательный источник питания должен быть изолирован от заземления.

### <span id="page-5-0"></span>**Важные указания по технике безопасности 1.3**

Изучите и соблюдайте все приведенные ниже инструкции по технике безопасности и сохраните данный документ для последующего использования. Перед работой с устройством изучите все предупреждения и выполните соответствующие действия.

- 1. Для очистки пользуйтесь только сухой тканью. Не используйте жидкие средства для очистки и аэрозоли.
- 2. Не устанавливайте устройство около источников тепла, таких как батареи, обогреватели, плиты и другое оборудование (в том числе усилители), излучающее тепло.
- 3. Запрещается проливать какие-либо жидкости на устройство.
- 4. Примите меры по защите устройства от скачков напряжения и грозы.
- 5. Настраивайте только те элементы управления, которые описаны в инструкции.
- 6. Для работы устройства используйте только источники питания того типа, который указан на табличке.
- 7. Если у вас нет соответствующей квалификации, не пытайтесь сами починить поврежденное устройство. Все работы по обслуживанию должны проводиться квалифицированным персоналом.
- 8. Производите установку в соответствии с инструкциями производителя и местными нормами и правилами.
- 9. Используйте только дополнительные принадлежности, указанные производителем.

#### <span id="page-6-0"></span>**Соответствие требованиям FCC и ICES 1.4**

**Информация о соответствии требованиям FCC и ICES**

Данное оборудование было протестировано и соответствует нормам для цифровых устройств **класса В** согласно *Части 15 Правил FCC*. Эти нормы разработаны для обеспечения надлежащей защиты от недопустимых помех при эксплуатации оборудования в **жилых районах**. Данное оборудование излучает и использует радиочастотную энергию и при неправильной установке может стать источником недопустимых помех, препятствующих радиосвязи. Нет гарантий того, что помехи не будут возникать в конкретных условиях установки. Если данное оборудование становится источником недопустимых помех для радио- или телевизионного приема, которые могут быть определены включением и выключением оборудования, пользователь может попытаться устранить помехи, выполнив следующие действия:

- переориентировать или переместить принимающую антенну;
- увеличить расстояние между оборудованием и приемником;
- подключить оборудование к розетке сети, отличной от той, к которой подключен приемник;
- проконсультироваться с представителем компании или со специалистом в области радио/телевидения.

Запрещается умышленно или неумышленно вносить какиелибо изменения, прямо не одобренные стороной, ответственной за соответствие стандартам. Любые такие изменения могут привести к отмене права на эксплуатацию оборудования. При необходимости пользователь должен проконсультироваться с представителем компании или со специалистом в области радио/телевидения.

Может оказаться полезной следующая брошюра, подготовленная Федеральной комиссией по связи США: How to Identify and Resolve Radio-TV Interference Problems. Эту брошюру можно приобрести по адресу: U.S. Government Printing Office, Washington, DC 20402 (артикул 004-000-00345-4).

#### <span id="page-8-0"></span>**Уведомления 1.5**

### **Замечания!**

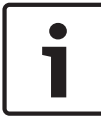

Оптические элементы чувствительны и должны всегда быть защищены. Не допускайте контакта предметов со стеклянными поверхностями и не трогайте оптические элементы пальцами.

### **Замечания!**

Поскольку потеря видеосигнала является сопутствующим явлением для цифровой видеозаписи, компания Bosch Security Systems не несет какой-либо ответственности за ущерб, причиненный потерей видеоинформации в архиве. Для уменьшения риска потери информации рекомендуется использовать несколько резервных систем записи, а также резервное копирование всей цифровой и аналоговой информации.

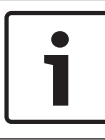

### **Замечания!**

Рекомендуется использовать карты памяти только для локального хранения записей по тревоге.

### <span id="page-9-0"></span>**Краткая информация 2**

Настоящее руководство подготовлено с должным вниманием, и вся информация, содержащаяся в нем, тщательно проверена. Текст был верен на момент печати. Содержание может быть изменено без уведомлений. Bosch Security Systems не берет на себя никакой ответственности за ущерб, возникший непосредственно или опосредованно вследствие ошибок или незавершенности данного руководства, а также его несоответствия функциям описываемого оборудования.

### **Товарные знаки**

Все названия программного обеспечения и оборудования, используемые в данном документе, могут являться зарегистрированными товарными знаками и должны считаться таковыми.

### **Дополнительная информация**

За дополнительной информацией обращайтесь к представителю компании Bosch Security Systems в своем регионе или посетите веб-сайт по адресу www.boschsecurity.com.

### <span id="page-10-0"></span>**Обзор системы 3**

#### **Серия DINION IP 8000 3.1**

Серия DINION IP 8000 включает следующие камеры:

– DINION IP starlight 8000 MP — высокая эффективность работы при плохом освещении.

– DINION IP ultra 8000 MP — ультравысокое разрешение. Эти IP-камеры функционируют как сетевые видеосерверы и передают видеосигналы и сигналы управления по сетям Ethernet и через Интернет. Интегрированный кодер использует технологию сжатия H.264, что обеспечивает четкие изображения при экономии ресурсов полосы пропускания и хранилища.

#### **Варианты применения 3.2**

Предусматривается несколько вариантов применения камеры, которые позволяют настраивать камеру для оптимальной работы в определенной окружающей среде. Выберите вариант применения, который наиболее всего соответствует вашей установке.

Вариант применения следует выбрать до внесения каких-либо изменений, так как при изменении варианта применения камера автоматически перезапускается и сбрасывает настройки до заводских значений.

DINION IP starlight 8000 MP поддерживает три варианта применения:

- 5 Мп (16:9)
- $5$  Мп  $(4:3)$
- 1080p

DINION IP ultra 8000 MP поддерживает три варианта применения:

- 4K UHD
- $12$  Mn  $(4:3)$
- 1080p

#### <span id="page-11-0"></span>**Использование камеры 3.3**

Для получения доступа к функциям камеры используйте веббраузер. Браузер предоставляет возможность просмотра в окне интерфейса всех потоков камеры в режиме реального времени. Кроме того, вы можете изменить большое количество настроек и параметров для точной конфигурации камеры. Дополнительные сведения об интерфейсе браузера см. в руководстве по программному обеспечению. Функции записи с камеры и сохранения включают локальную запись по тревоге и запись на системы iSCSI. Для управления записью и хранением камера может также использовать Bosch Video Recording Manager (VRM). Камера органично интегрируется со многими решениями записи Bosch.

#### <span id="page-12-0"></span>**Работа с внешними системами 3.4**

Использование веб-браузера для получения доступа к видеопотокам и функциям камеры является наиболее простым способом использования камеры. Для просмотра, воспроизведения и конфигурации нескольких камер можно загрузить и использовать приложение Bosch Video Client. Кроме того, для удаленного просмотра доступно приложение Bosch Video Security App.

Если камера используется в более крупных системах видеонаблюдения, идеальным интегрированным решением станет Bosch Video Management System.

Сторонние интеграторы могут легко получить доступ к набору внутренних функций камеры для ее интеграции в крупные проекты. Доступ к метаданным IVA предоставляется через RTSP.

При подключении к внешним системам многие параметры конфигурации камеры управляются системой, а не настройками через веб-браузер.

### **Bosch Video Client**

Bosch Video Client — это бесплатное приложение Windows для просмотра, эксплуатации, контроля и управления камерами и системами видеонаблюдения в удаленных местах. С помощью удобного интерфейса можно легко выполнять просмотр в реальном времени с нескольких камер, воспроизводить видео, а также осуществлять поиск в архиве и экспорт.

Последнюю версию приложения можно загрузить с сайта http://downloadstore.boschsecurity.com/

## **Bosch Video Management System**

Bosch Video Management System представляет собой уникальную систему видеонаблюдения, обеспечивающую непрерывное управление цифровым видео, аудио и данными с использованием любых IP-сетей. Она предназначена для

совместной работы с оборудованием Bosch и является частью общей системы видеонаблюдения и управления безопасностью.

### <span id="page-14-0"></span>**Планирование 4**

#### **Распаковка 4.1**

При распаковке с оборудованием следует обращаться осторожно. Если окажется, что какая-либо деталь повреждена при транспортировке, следует немедленно уведомить об этом грузоотправителя.

Убедитесь, что имеются все детали. Если какие-либо детали отсутствуют, уведомите об этом торгового представителя Bosch Security Systems или представителя службы обслуживания заказчиков.

Оригинальная упаковка представляет собой наиболее безопасный контейнер для транспортировки устройства и может использоваться при возврате устройства для обслуживания.

#### **Содержание 4.2**

Комплект поставки:

- Камера DINION IP 8000
- Инструкции по быстрой установке
- Разъем питания
- Разъем сигнализации/данных
- Метки идентификации
- Монтажное кольцо-адаптер CS для крепления объектива с C-креплением (только для DINION IP starlight 8000 MP)

#### **Требования к системе 4.3**

– Компьютер с операционной системой Windows XP, Windows Vista или Windows 7, доступом к сети и веббраузером Microsoft Internet Explorer версии 9.0 или выше (32-разр.)

**-или-**

– Компьютер с доступом к сети и приемным программным обеспечением (например, Bosch Video Client и Bosch Video Management System).

### <span id="page-16-0"></span>**Установка 5**

#### **Крепление объектива 5.1**

Эта процедура необходима только для камер, не имеющих установленных в заводских условиях объективов.

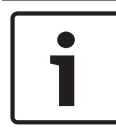

# **Замечания!**

Для объективов весом более 0,5 кг требуется дополнительная поддержка.

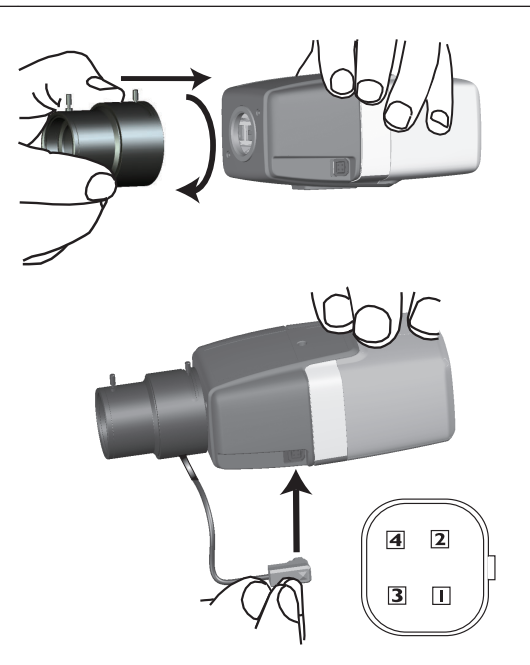

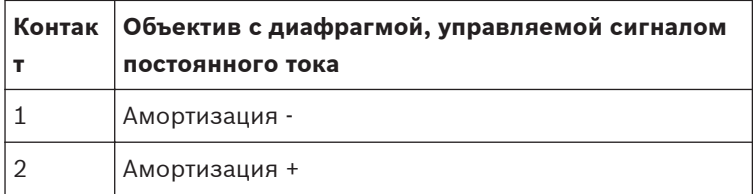

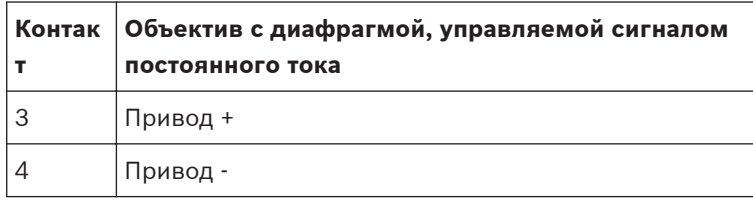

- 1. Снимите защитный колпачок с сенсора камеры (при его наличии).
- 2. Установите объектив на камеру с помощью CS- или Cкрепления (используйте кольцо-адаптер для установки объектива с C-креплением).
- 3. Подключите разъем объектива к камере (тип объектива будет определен автоматически). Если на разъеме объектива обнаружено короткое замыкание, цепь объектива автоматически отключается, чтобы исключить возможность внутренних повреждений. В этом случае снимите разъем объектива и проверьте подключения контактов.

#### <span id="page-18-0"></span>**Установка камеры 5.2**

# **Замечания!**

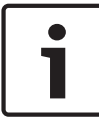

Не подвергайте датчики изображения воздействию прямых солнечных лучей.

Не препятствуйте свободному воздушному потоку вокруг камеры.

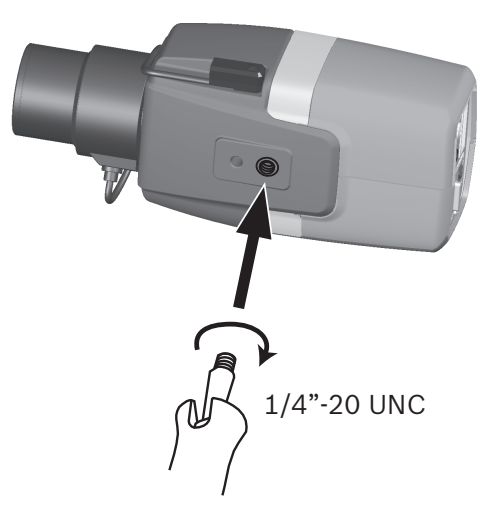

Камеру можно устанавливать сверху или снизу (резьба UNC 1/4" 20).

#### <span id="page-19-0"></span>**Локальное хранилище 5.3**

### **Замечания!**

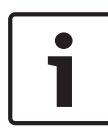

Локальное хранение на SD-картах должно использоваться только для записей по тревоге. Для уменьшения вероятности потери информации используйте несколько резервных систем записи, а также резервное копирование всей цифровой информации.

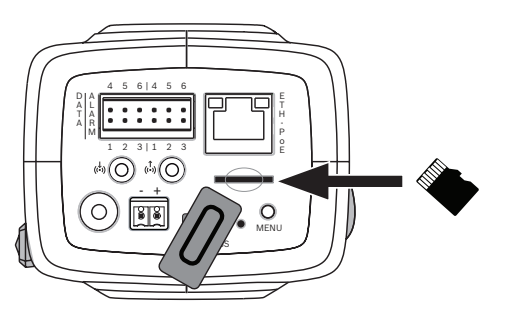

- 1. Отвинтите крышку гнезда для карты.
- 2. Вставьте карту памяти в гнездо так, чтобы она зафиксировалась на месте.
- 3. Верните крышку на место, чтобы закрыть гнездо.
- <span id="page-20-0"></span>**Подключение 6**
- **Сеть (и электропитание по PoE) 6.1**

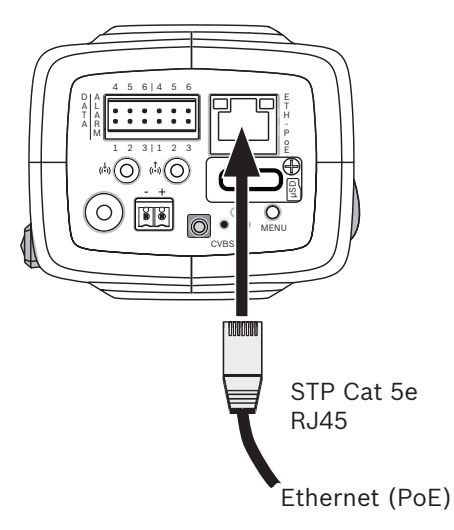

Подключите камеру к сети 10/100 Base-T.

- Используйте кабель STP (экранированную витую пару) категории 5е с разъемами RJ45 (сетевой разъем камеры совместим с Auto MDIX).
- Питание может подаваться на камеру по кабелю Ethernet (совместимому со стандартом PoE).

Светодиодные индикаторы рядом с разъемом Ethernet сигнализирует о подключении питания (красный), IPсоединении (зеленый) и IP-трафике (мигает зеленый).

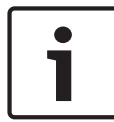

### **Замечания!**

Используйте только устройства, одобренные для работы с PoE.

Питание PoE можно подключить одновременно с источником питания 12 В пост. тока. Если вспомогательное питание (12 В пост. тока) и питание PoE подаются одновременно, камера выбирает питание PoE и отключает вспомогательное питание.

#### <span id="page-22-0"></span>**Вспомогательное питание 6.2**

### **Внимание!**

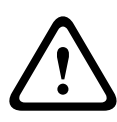

Источник питания низкого напряжения должен соответствовать требованиям EN/UL 60950. Источник питания должен являться устройством SELV-LPS или SELV класса 2 (безопасное низкое напряжение — ограниченный источник питания).

### **Внимание!**

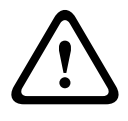

В качестве вспомогательного источника питания используйте **исключительно** источник питания +12 В пост. тока. Вспомогательный источник питания должен быть изолирован от заземления.

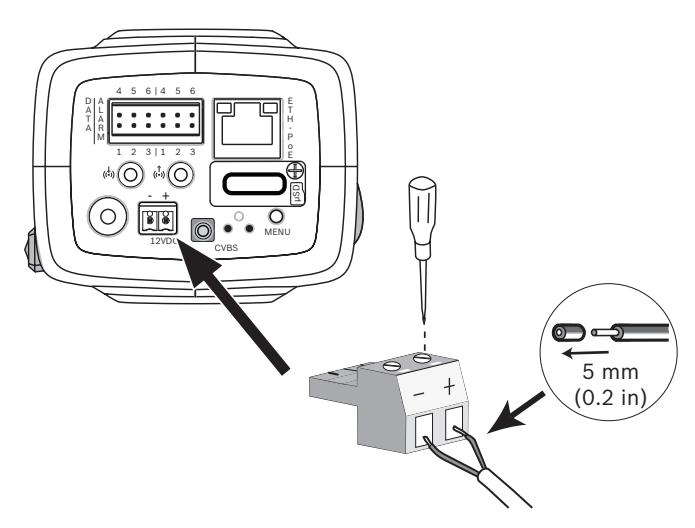

Подключите проверенный источник питания с номинальным напряжением питания 12 В пост. тока следующим образом.

1. Зачистите 5 мм изоляции на шнуре питания (многожильный провод 16–22 AWG или одножильный провод 16–26 AWG).

- 2. Ослабьте винты на входящем в комплект поставки 2 контактном разъеме и вставьте оголенные провода, затем затяните винты.
- 3. Вставьте 2-контактный разъем в гнездо питания камеры.

### <span id="page-24-0"></span>**Тревога 6.3**

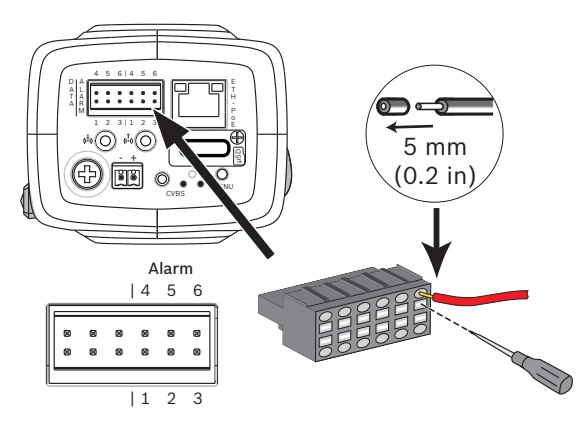

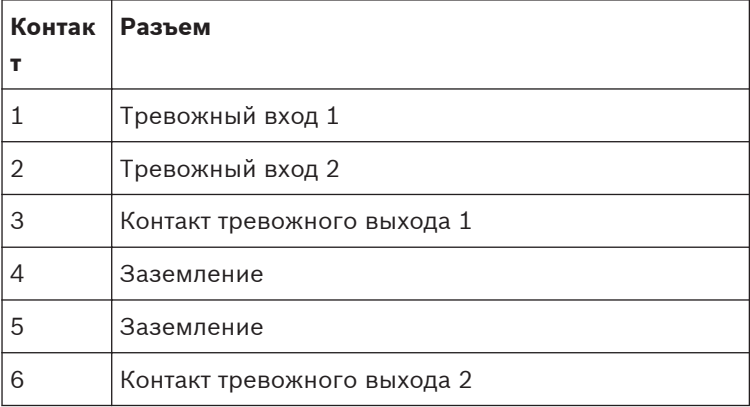

Максимальный диаметр многожильного или одножильного провода — AWG 22–28; срежьте 5 мм изоляции.

# **Тревожный выход**

Тревожный выход используется для включения внешних устройств, например, светильников или сигнальных сирен. Тревожный выход, переключающие характеристики

– Макс. напряжение: 30 В перем. тока или +40 В пост. тока. Макс. 0.5 A непрерывно, 10 ВА.

# **Тревожный вход:**

Тревожный вход используется для подключения внешних устройств, например, дверных контактов или датчиков.

– TTL logic, +5 В номин., +40 В пост. тока макс., пост. ток в сочетании с повышением напряжения при 50 кОм до +3,3 В.

Настраиваемый на сигнал низкого или высокого уровня. Замыкающий контакт или переключатель с нулевым потенциалом могут использоваться в качестве приводного механизма.

### **Примечание**

Если используется инфракрасная подсветка, тревожный интерфейс предоставляет устойчивую возможность переключения на камере функции дневной и ночной съемки.

#### <span id="page-26-0"></span>**Аудио 6.4**

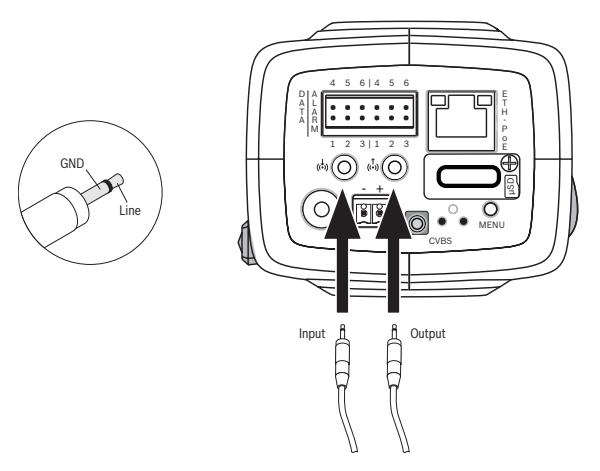

Подключите аудиоустройства к разъемам **Audio In** и **Audio Out**.

Устройство оснащено полнодуплексным аудиоканалом (моно) для двунаправленной связи с громкоговорителем или домофоном. Входные аудиосигналы синхронизированы с видеосигналом.

**Аудиовход**: Уровень линейного входа (не подходит для прямого микрофонного сигнала); импеданс 18 кОм тип., макс. входное напряжение 1 В ср. квадр.

**Аудиовыход**: Уровень линейного выхода (не подходит для прямого подключения динамика); импеданс 1,5 кОм мин., макс. выходное напряжение 0.85 В ср. квадр.

**Подсоединение.** Для аудиовхода и аудиовыхода используйте экранированный аудиокабель рекомендованной максимальной длины.

### <span id="page-27-0"></span>**Видеомонитор 6.5**

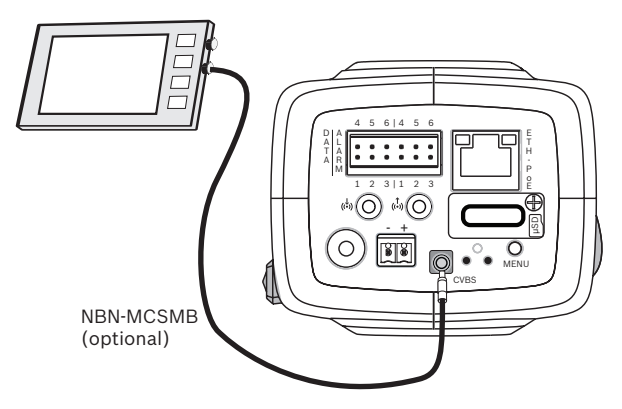

Используйте видеоразъем SMB (CVBS) для подключения аналогового монитора при настройке камеры:

- Чтобы подсоединить монитор, воспользуйтесь дополнительным 3-метровым кабелем (NBN-MCSMB-03M) для непосредственного подключения к разъему CVBS на мониторе.
- Чтобы подключиться с помощью коаксиального кабеля, используйте дополнительный 0,3-метровый кабель (NBN-MCSMB-30M).

### <span id="page-28-0"></span>**Данные 6.6**

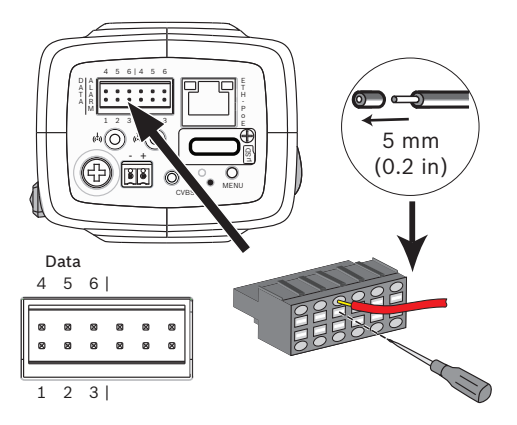

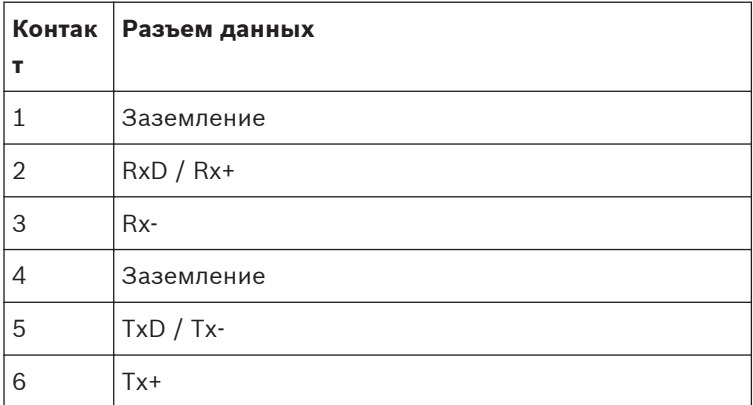

Используйте этот разъем данных для подключения к внешнему устройству, используемому для отправки данных с камеры на внешнее устройство. Это подключение для передачи данных поддерживает RS485, RS422 и RS232.

### **Примечание**

Для защиты от перенапряжения и электростатического разряда длина кабеля между камерой и внешним устройством должна составлять не более 3 метров.

### <span id="page-29-0"></span>**Конфигурация 7**

#### **Настройка поля обзора 7.1**

Если камера установлена и подключена, необходимо настроить ее поле обзора и фокусную точку. Для этого выполните следующие действия.

- 1. Подключите монитор к разъему CVBS на тыльной стороне камеры.
- 2. Запустите мастер установки.

#### **Мастер установки камеры 7.1.1**

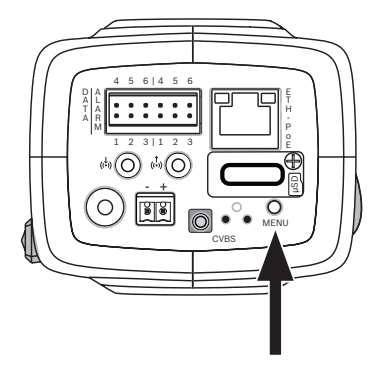

Кнопка **MENU** на задней панели используется для доступа к мастеру установки камеры. Мастер точно настраивает фокус и оптимизирует резкость изображения как при ярком, так и при низкоуровневом освещения (например, ночью). При наличии выбора в мастере параметры выбираются коротким или более длительным нажатием кнопки **MENU**. Нажмите **EXIT**, чтобы закрыть мастер.

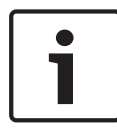

# **Замечания!**

Изменение варианта использования переопределяет настройки камеры, сбрасывая их до заводских значений.

### <span id="page-30-0"></span>**Использование мастера установки DINION IP starlight 8000 MP 7.1.2**

- 1. Включите камеру и дождитесь ее запуска.
- 2. Кратко нажмите кнопку **MENU**, чтобы открыть мастер и отобразить на мониторе следующий экран:

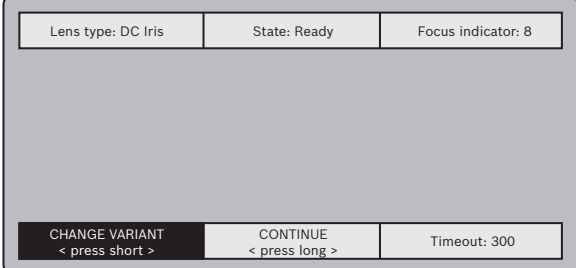

Тип объектива идентифицируется и отображается на экране.

Диафрагма открывается до максимального значения.

3. Если необходимо, измените вариант применения камеры следующим образом:

Кратко нажимайте **MENU**, пока не появится нужный вариант. Доступные значения: 1080p, 5 Мпикс (4:3) или 5 Мпикс (16:9).

Установите значение, удерживая нажатой кнопку **MENU** более длительное время.

Подтвердите значение, удерживая нажатой кнопку **MENU** более длительное время.

Камера перезагрузится и назначит заводские значения по умолчанию для этого варианта.

4. Если вариант задан надлежащим образом, кратко нажмите **MENU**, чтобы перейти к следующему экрану:

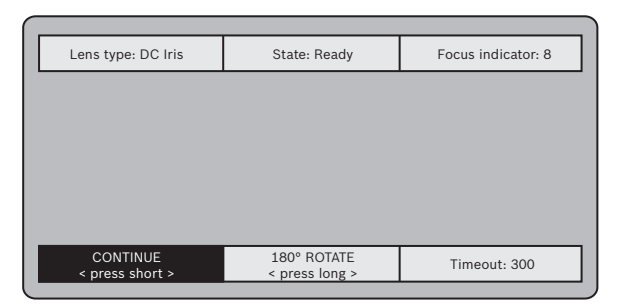

- 5. Чтобы повернуть изображение на 180°, нажмите и удерживайте кнопку **MENU** более длительное время, пока изображение не перевернется.
- 6. Чтобы продолжить, кратко нажмите **MENU**.
- 7. Кратко нажмите **MENU**, чтобы отцентрировать фокус.
- 8. Вручную отрегулируйте рычажок фокусного расстояния объектива для получения требуемой зоны обзора.

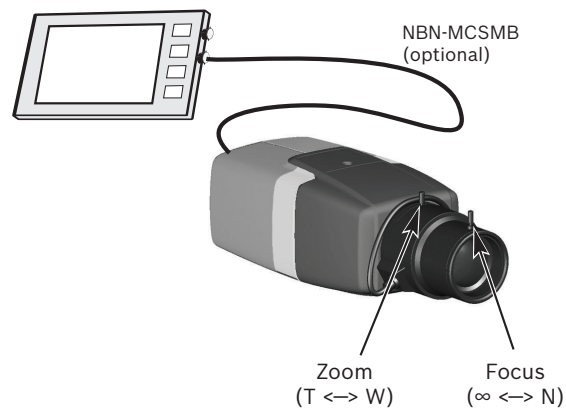

- 9. Вручную отрегулируйте рычажок фокуса объектива для получения максимально возможной резкости.
- 10. Кратко нажмите кнопку **MENU**, чтобы запустить автоматическую регулировку заднего фокуса (AUTO BACK FOCUS).

Выполняется процесс автоматической регулировки заднего фокуса.

Ход выполнения отображается на мониторе.

- 11. Если камера сфокусирована неправильно, нажмите кнопку **MENU** в течение более длительного времени, чтобы перезапустить мастер.
- 12. Если камера сфокусирована правильно, кратко нажмите кнопку **MENU**, чтобы завершить работу мастера.

### **DINION IP ultra 8000 MP**

- 1. Включите камеру и дождитесь ее запуска.
- 2. Кратко нажмите кнопку **MENU**, чтобы открыть мастер и отобразить на мониторе следующий экран:

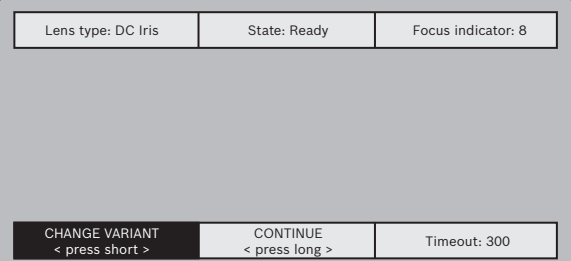

Тип объектива идентифицируется и отображается на экране.

Диафрагма открывается до максимального значения.

3. Если необходимо, измените вариант применения камеры следующим образом:

Кратко нажимайте **MENU**, пока не появится нужный вариант. Доступные значения: 1080p, 4K UHD или 12 Мпикс

Установите значение, удерживая нажатой кнопку **MENU** более длительное время.

Подтвердите значение, удерживая нажатой кнопку **MENU** более длительное время.

Камера перезагрузится и назначит заводские значения по умолчанию для этого варианта.

4. Если вариант задан надлежащим образом, кратко нажмите **MENU**, чтобы перейти к следующему экрану:

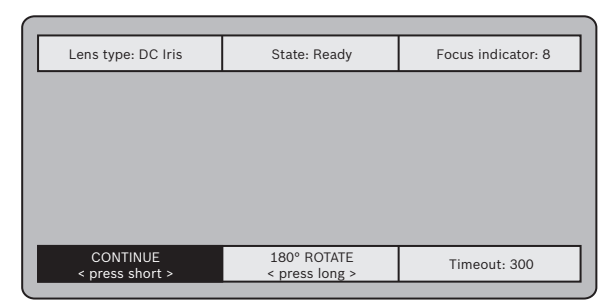

- 5. Чтобы повернуть изображение на 180°, нажмите и удерживайте кнопку **MENU** более длительное время, пока изображение не перевернется.
- 6. Чтобы продолжить, кратко нажмите **MENU**.
- 7. Кратко нажмите **MENU**, чтобы отцентрировать фокус.
- 8. Кратко нажмите кнопку **MENU**, чтобы запустить автоматическую регулировку заднего фокуса (AUTO BACK FOCUS).

Выполняется процесс автоматической регулировки заднего фокуса.

Ход выполнения отображается на мониторе.

- 9. Если камера сфокусирована неправильно, нажмите кнопку **MENU** в течение более длительного времени, чтобы перезапустить мастер.
- 10. Если камера сфокусирована правильно, кратко нажмите кнопку **MENU**, чтобы завершить работу мастера.

#### <span id="page-34-0"></span>**Переключение режима «день/ночь» 7.2**

Камера оборудована автоматическим ИК-фильтром. Этот механический ИК-фильтр убирается с оптического пути в условиях слабого освещения.

ИК-фильтр может управляться:

- через тревожный вход или
- автоматически на основе наблюдаемого уровня освещенности.

При выборе режима **Авто** камера автоматически переключает фильтр в зависимости от наблюдаемого уровня освещенности. Уровень, при котором выполняется переключение, можно отрегулировать. (Если уровень переключения между режимом дня и ночи задан на уровне -15, определенные пограничные условия освещенности и наблюдения могут приводить к переходу камеры из режима «день» в режим «ночь» и обратно. Для предотвращения этого установите другой уровень переключения.)

### **Примечание**

Если используется инфракрасная подсветка, тревожный интерфейс предоставляет устойчивую возможность переключения на камере функции дневной и ночной съемки.

#### <span id="page-35-0"></span>**Конфигурация камеры 7.3**

Как правило, камера обеспечивает оптимальное изображение без необходимости дальнейшей настройки. Однако можно использовать веб-браузер по сети для получения доступа к меню для изменения настроек камеры, таких как пользовательские режимы, пароли, настройки изображения и сети.

Параметры конфигурации, используемые системой меню самой камеры, ограничиваются базовой настройкой в мастере.

#### **Video Client (Bosch) 7.3.1**

Bosch Video Client — это бесплатное приложение Windows для просмотра, эксплуатации, контроля и управления камерами и системами видеонаблюдения. Его можно загрузить с сайта <http://downloadstore.boschsecurity.com/>

Приложение Configuration Manager, которое является частью приложения Video Client, является полезным инструментом для назначения IP-адресов камер в вашей сети.

Дополнительные сведения см. в руководстве пользователя Video Client.

#### <span id="page-36-0"></span>**Подключение браузера 7.4**

Компьютер с установленным браузером Microsoft Internet Explorer может получать изображения в реальном времени, управлять устройством и воспроизводить сохраненные последовательности. Устройство настраивается по сети с помощью браузера.

#### **Установление подключения 7.4.1**

Устройство должно иметь действительный IP-адрес для работы в сети и совместимую маску подсети. По умолчанию на заводе-производителе для DHCP установлено значение **Включено**, поэтому ваш DHCP-сервер назначает IP-адрес. Без DHCP-сервера адрес по умолчанию: 192.168.0.1

- 1. Запустите веб-браузер.
- 2. Введите IP-адрес устройства в качестве URL-адреса.
- 3. В ходе начальной установки подтвердите все возникающие предупреждения о безопасности.

#### **Защищенное сетевое соединение 7.4.2**

Если для управления доступом к сети используется сервер RADIUS (проверка подлинности 802.1x), сначала нужно настроить устройство. Для настройки устройства подключите его прямо к компьютеру с помощью сетевого кабеля и настройте два параметра: **Удостоверение** и **Пароль**. Только после настройки этих параметров станет возможна связь с устройством через сеть.

### <span id="page-37-0"></span>**Устранение неполадок 8**

#### **Функциональный тест 8.1**

Камера имеет множество параметров конфигурации. Поэтому после установки и конфигурирования необходимо проверить правильность работы устройства. Это единственный способ убедиться в том, что камера правильно сработает в случае тревоги.

Данный тест должен охватывать следующие функциональные возможности.

- Можно ли подключиться к камере удаленно?
- Передает ли камера все необходимые данные?
- Реагирует ли камера должным образом на тревожные события?
- Возможно ли управление периферийными устройствами при необходимости?

#### **Устранение неполадок 8.2**

Данная таблица поможет вам определить причины неполадок и, по возможности, устранить их.

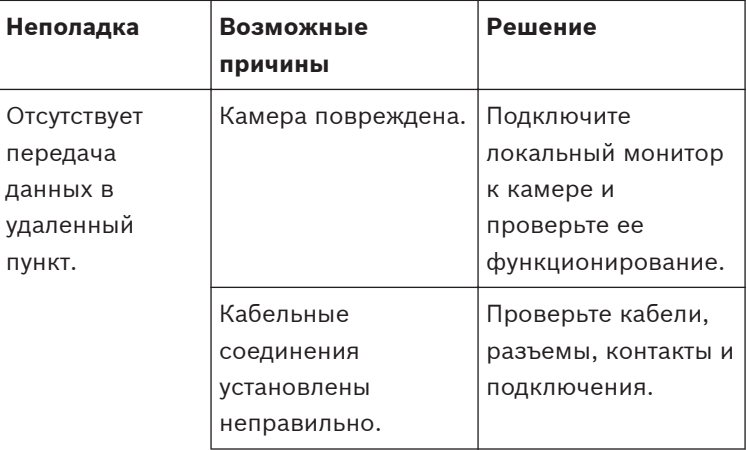

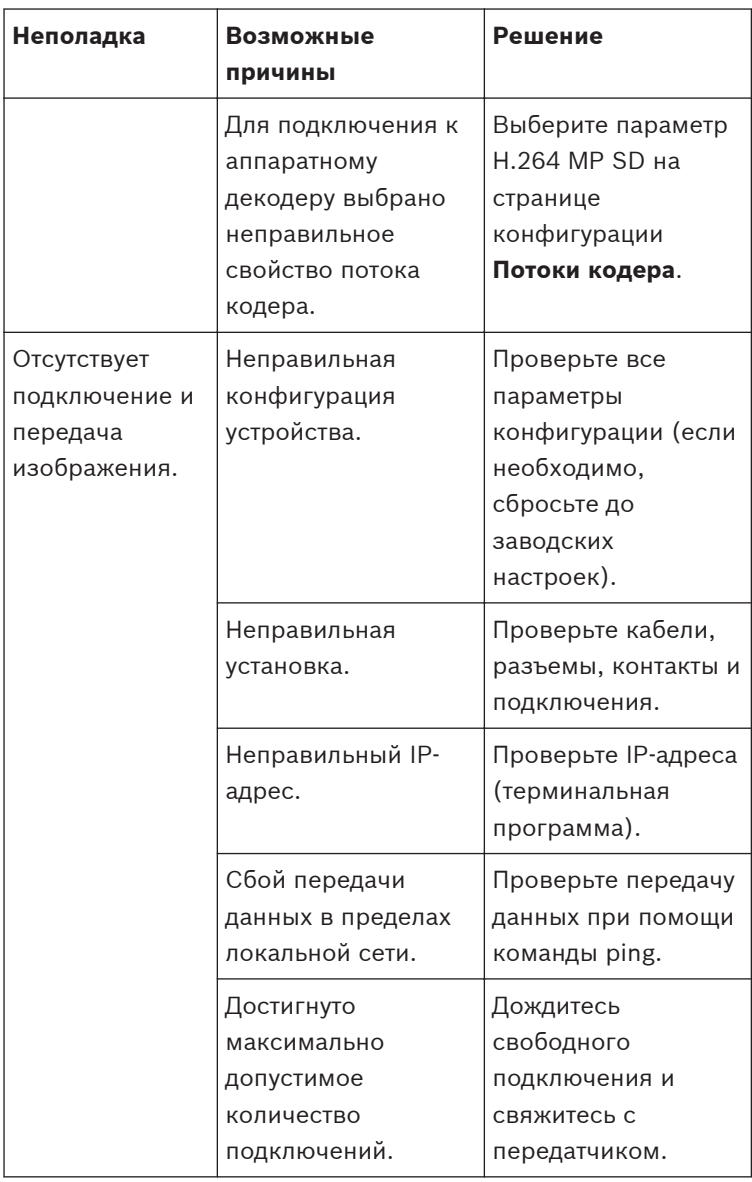

# **40** ru | Устранение неполадок **DINION IP 8000 MP**

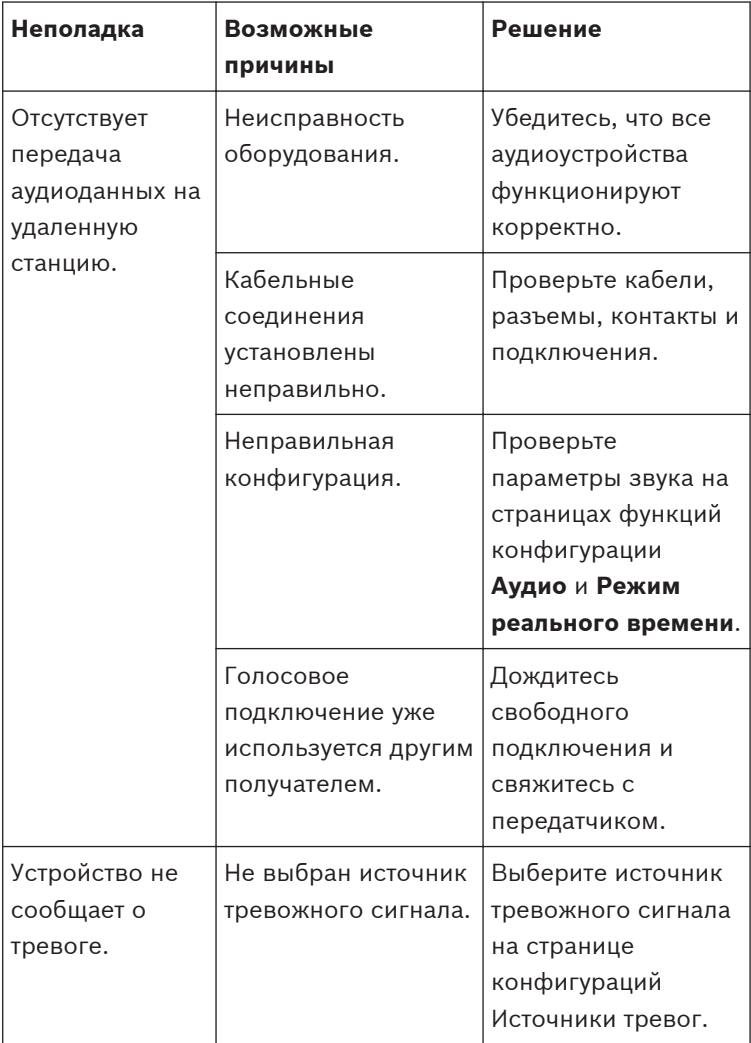

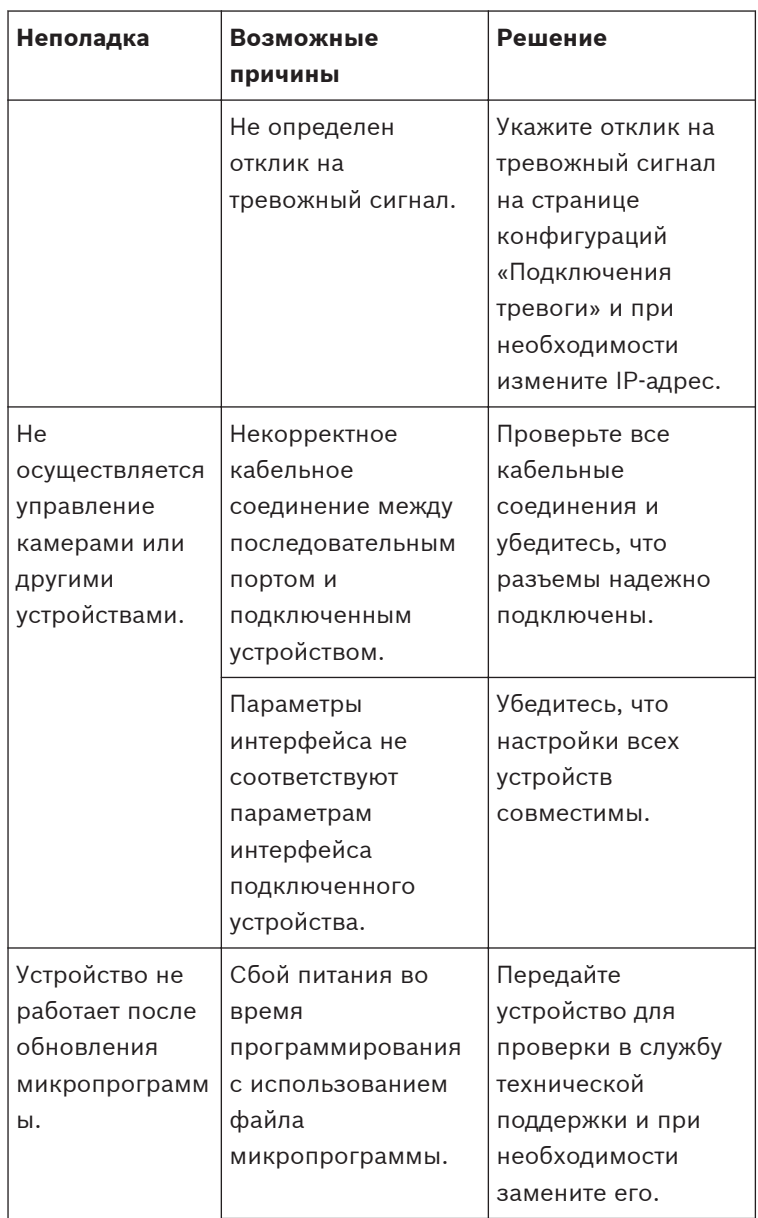

# **42** ru | Устранение неполадок **DINION IP 8000 MP**

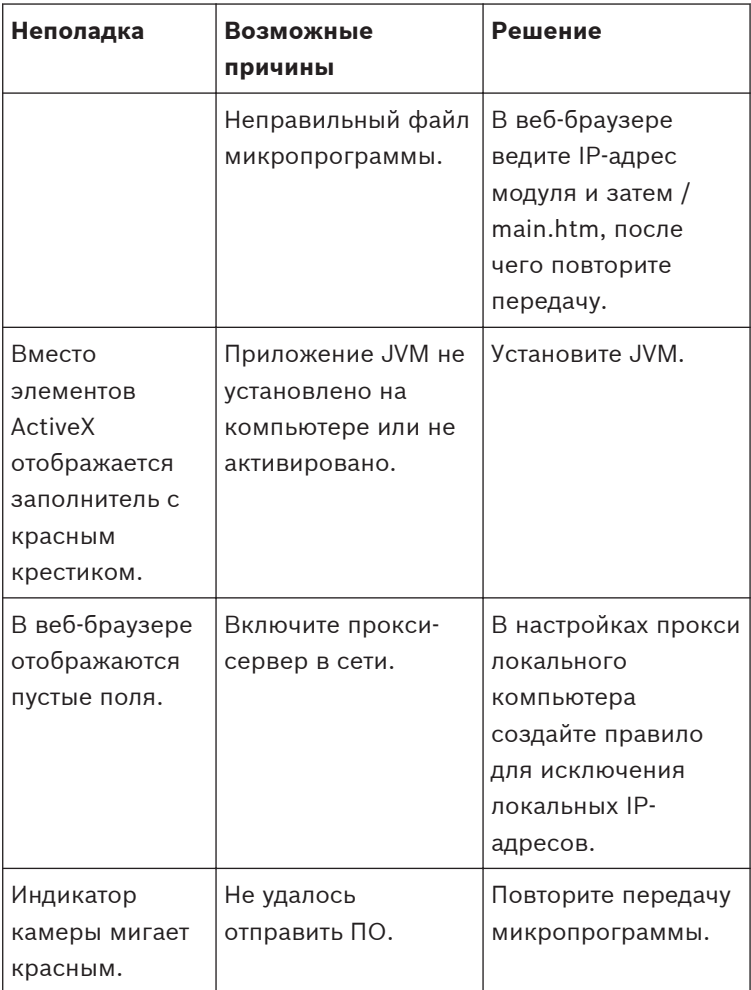

#### <span id="page-42-0"></span>**Тестирование сетевого подключения 8.3**

Для проверки соединения между двумя IP-адресами можно использовать команду ping. Она позволяет проверить, активно ли устройство в сети.

- 1. Откройте командную строку DOS.
- 2. Введите ping и затем IP-адрес устройства.

Если устройство найдено, появляется надпись Reply from ... (Ответ от ...), после чего отображается количество отправленных байтов и время передачи в миллисекундах. В противном случае получить доступ к устройству по сети невозможно. Такое поведение может объясняться следующими причинами:

- Устройство неправильно подключено к сети. Проверьте соединения кабелей.
- Устройство неправильно интегрировано в сеть. Проверьте IP-адрес, маску подсети и адрес шлюза.

#### **Обслуживание клиентов 8.4**

Если неполадку устранить не удается, обратитесь к своему поставщику или системному интегратору или свяжитесь непосредственно со службой технической поддержки Bosch Security Systems.

Номера версий микропрограммы можно посмотреть на служебной странице. Запишите эту информацией перед обращением в службу технической поддержки.

- 1. В адресной строке браузера после IP-адреса устройства введите /version
	- , например: 192.168.0.80/version
- 2. Запишите соответствующую информацию или распечатайте данную страницу.

#### <span id="page-43-0"></span>**Терминальная программа 8.5**

## **Терминал данных**

Если не удается обнаружить камеру в сети или подключение к сети прервано, вы можете подключить терминал данных к camera для начальной настройки и установки необходимых параметров. Терминал данных представляет собой компьютер с терминальной программой.

Вам понадобится кабель последовательной передачи с 9 контактным разъемом Sub-D для подключения к компьютеру. В качестве терминальной программы можно использовать коммуникационную программу, входящую в состав Windows.

- 1. Отсоедините камеру от сети Ethernet, прежде чем воспользоваться терминальной программой.
- 2. Подключите последовательный интерфейс камеры, используя любой последовательный интерфейс компьютера.

### **Настройка терминала**

Чтобы терминальная программа могла связаться с camera, должны быть настроены параметры передачи. Установите следующие параметры для терминальной программы:

- 19,2 Кбит/с
- 8 бит данных
- Без проверки четности
- 1 стоповый бит
- Без протокола

### **Ввод команд**

После установления соединения вы должны подключиться к camera, чтобы получить доступ к главному меню. Доступ к другим подменю и функциям осуществляется при помощи экранных команд.

- 1. При необходимости отключите локальный режим вывода команд на экран, чтобы введенные значения не отображались на экране.
- 2. Вводите команды по одной.

3. После ввода какого-либо значения (например, IP-адреса) проверьте правильность ввода команды, после чего нажмите клавишу ВВОД для передачи данных camera.

### **Назначение IP-адреса**

Перед тем, как начать эксплуатацию camera в сети, вы должны назначить ей правильный IP-адрес.

На заводе-производителе по умолчанию установлен адрес **192.168.0.1**

- 1. Запустите терминальную программу (например, HyperTerminal).
- 2. Введите имя пользователя service. Терминальная программа отображает главное меню.
- 3. Введите команду 1, чтобы открыть IP меню.
- 4. Еще раз введите 1. Терминальная программа отображает текущий IP-адрес и предлагает вам ввести новый IPадрес.
- 5. Введите требуемый IP-адрес и нажмите клавишу ВВОД. Терминальная программа отображает новый IP-адрес.
- 6. Воспользуйтесь отображаемыми командами для установки дополнительных параметров.

### **Примечание**

Для активации нового IP-адреса, новой маски подсети или адреса шлюза требуется перезапуск.

### **Перезагрузка**

Ненадолго отключите подачу питания на камеру для перезапуска (отсоедините источник питания и подключите его снова через несколько секунд).

### **Дополнительные параметры**

Используйте терминальную программу для проверки и модификации основных параметров. Для этого воспользуйтесь экранными командами в различных подменю.

### <span id="page-45-0"></span>**Обслуживание 9**

#### **Очистка 9.1**

Для очистки обычно достаточно использовать сухую ткань, однако можно использовать также и влажную безворсовую ткань или замшу.

Не используйте жидкие средства для очистки и аэрозоли.

#### **Ремонт 9.2**

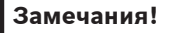

Запрещается открывать корпус устройства

Устройство не содержит частей, пригодных к обслуживанию пользователем. Весь ремонт должен осуществляться квалифицированным специалистом.

#### **Сброс 9.3**

Используйте кнопку сброса к заводским настройкам для восстановления стандартных настроек устройства. Все изменения настроек будут заменены заводскими настройками по умолчанию. Сброс настроек может оказаться необходимым, например, в том случае, если устройство имеет некорректные установки, препятствующие его нормальному функционированию.

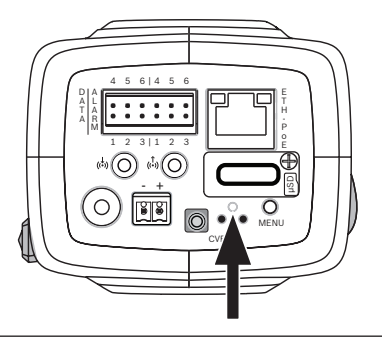

### <span id="page-47-0"></span>**Прекращение эксплуатации 10**

#### **Передача 10.1**

Камера распространяется только вместе с настоящим руководством по установке.

#### **Утилизация 10.2**

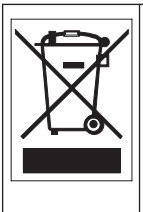

**Утилизация.** Приобретенное вами изделие Bosch изготовлено из высококачественных материалов, пригодных для повторного использования. Этот символ означает, что электронные и электрические устройства, отслужившие свой срок, должны быть собраны и утилизированы отдельно от домашнего мусора. Для электрических и электронных изделий имеются отдельные системы сбора мусора. Эти устройства следует утилизировать на специальных предприятиях по переработке отходов в соответствии с *Директивой ЕС 2002/96/EC*.

### <span id="page-48-0"></span>**Технические характеристики 11**

### **Технические характеристики (NBN-80052) 11.1**

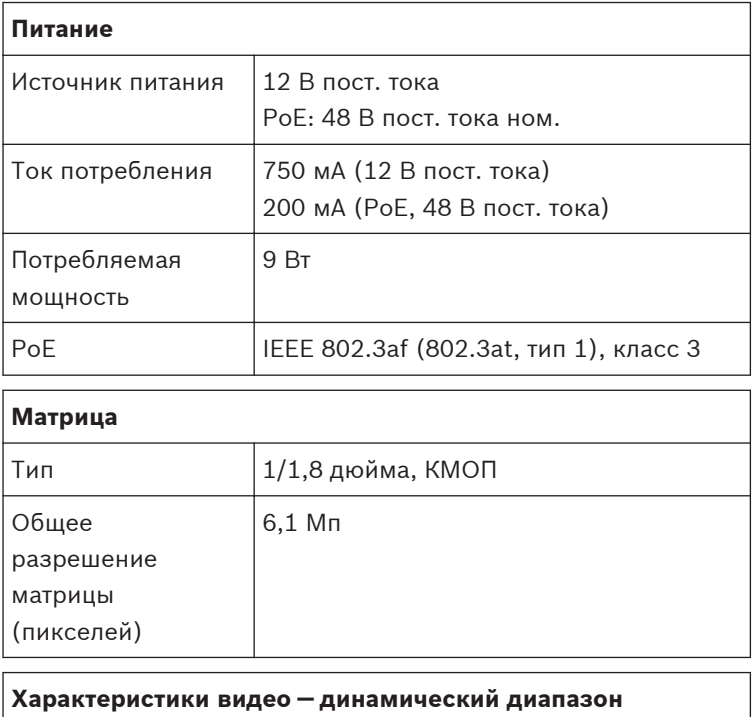

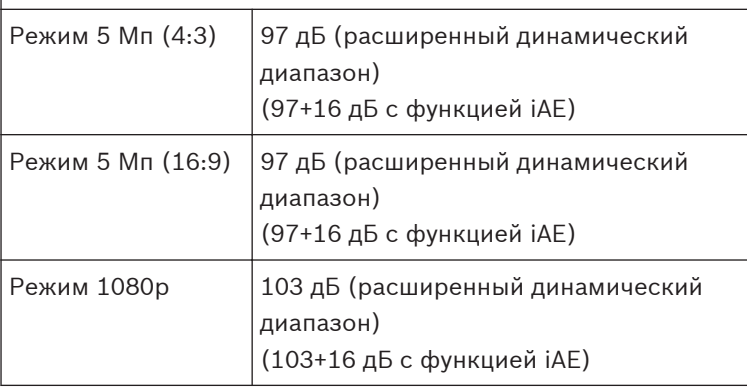

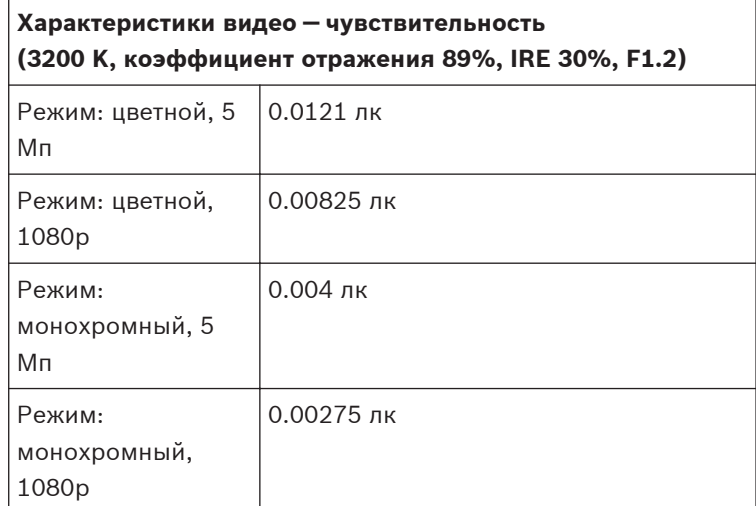

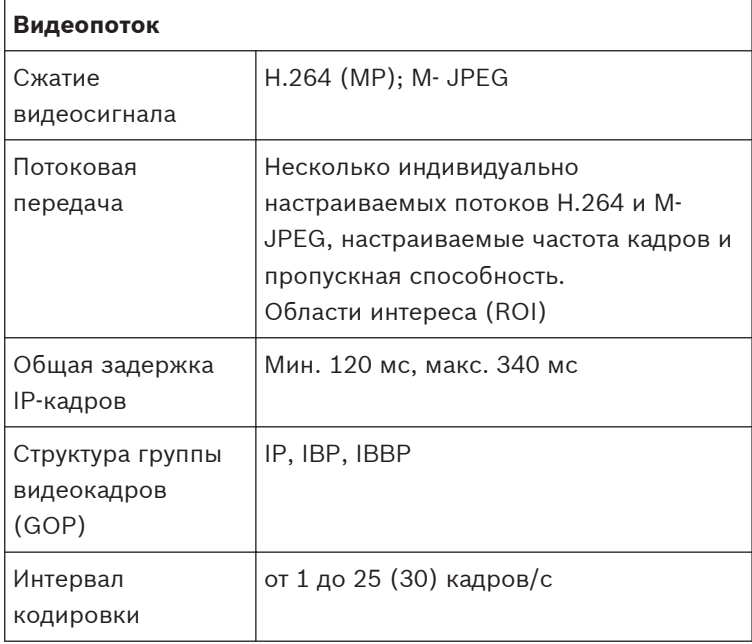

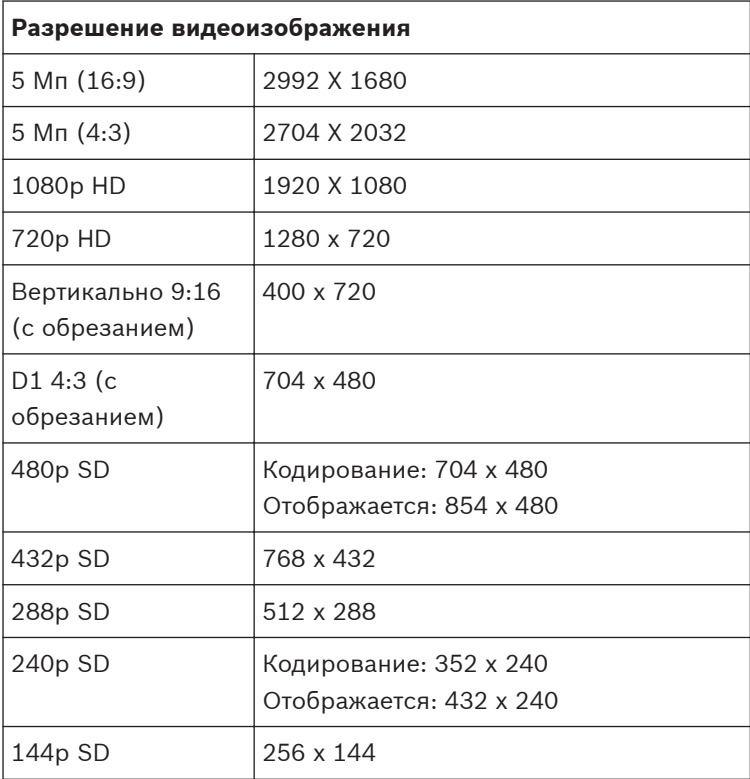

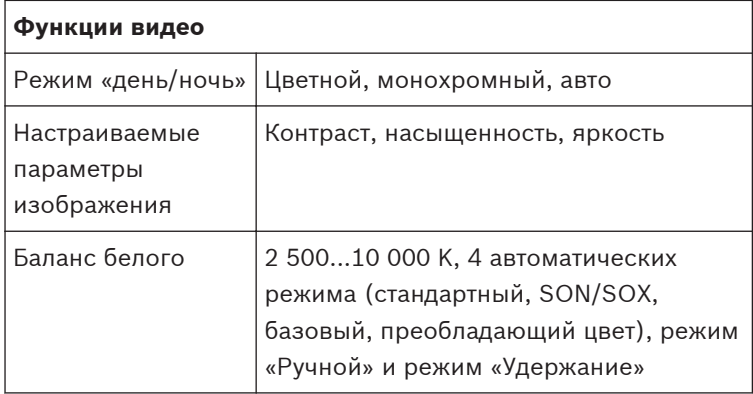

# **52** ru | Технические характеристики **DINION IP 8000 MP**

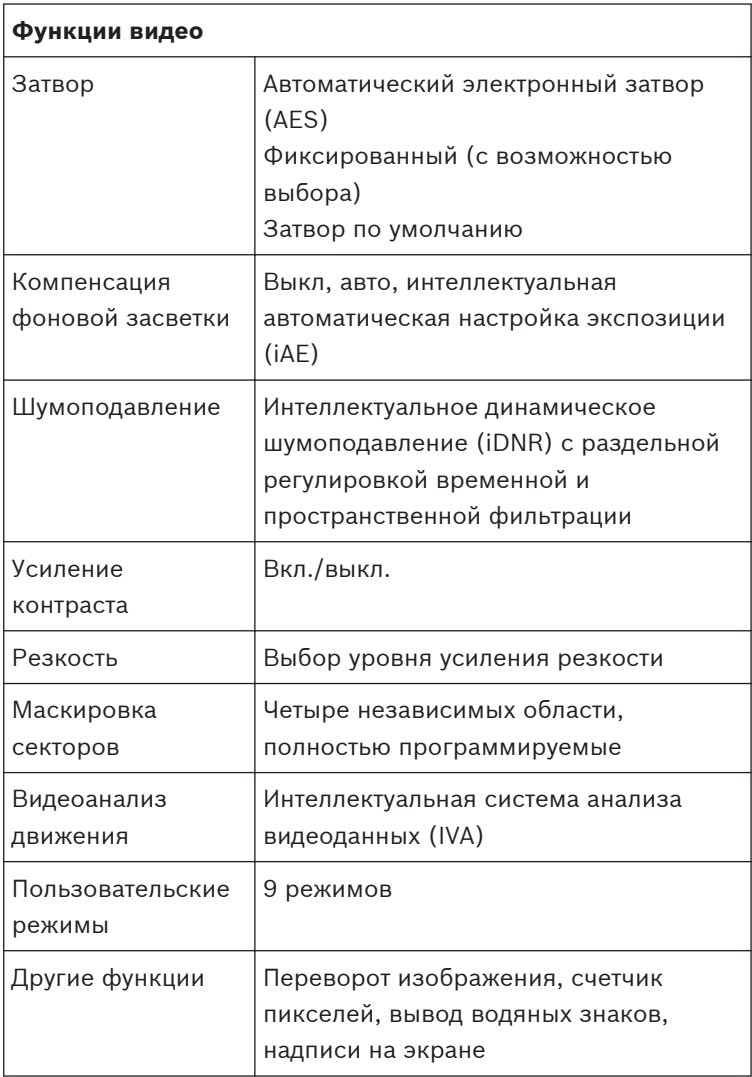

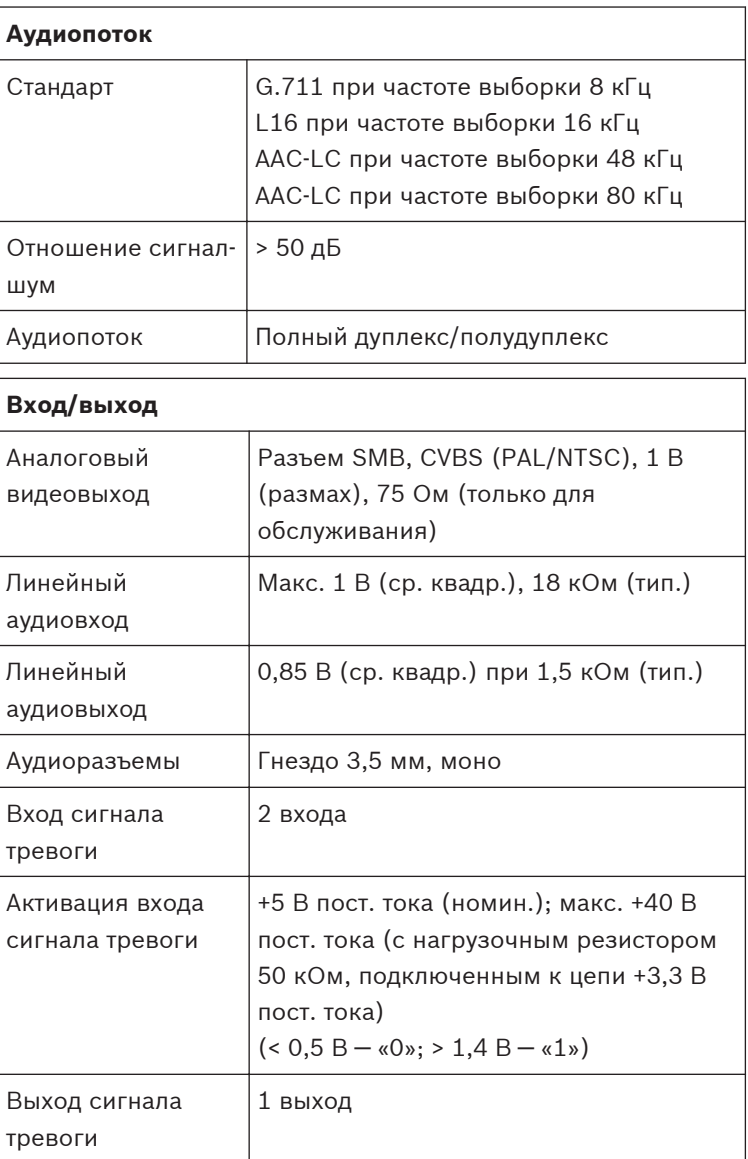

# **54** ru | Технические характеристики **DINION IP 8000 MP**

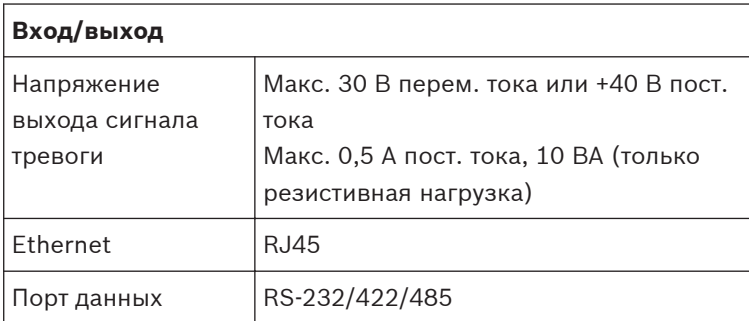

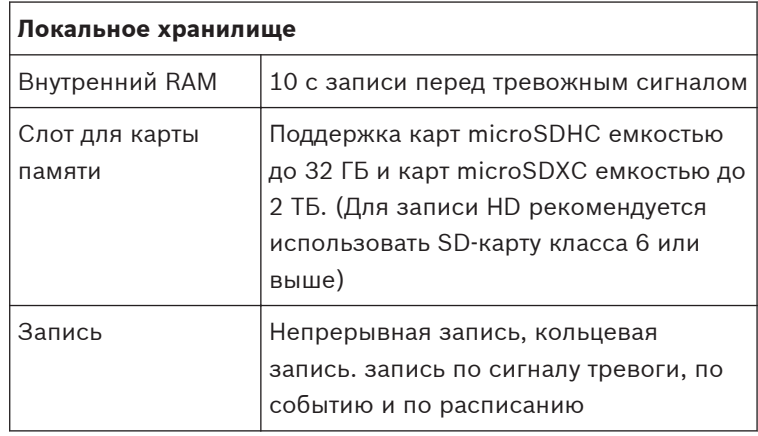

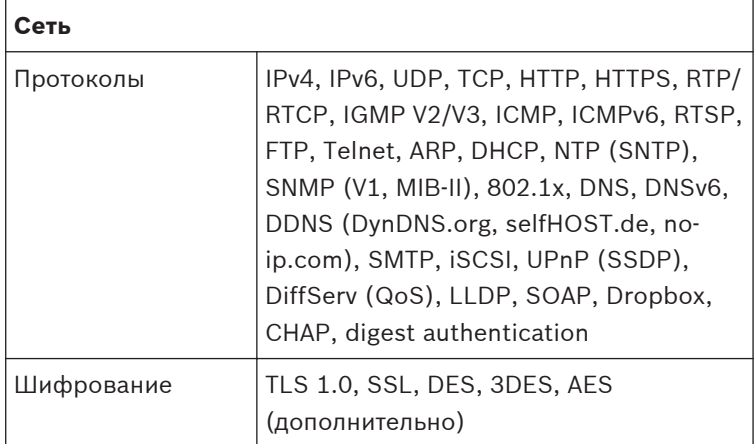

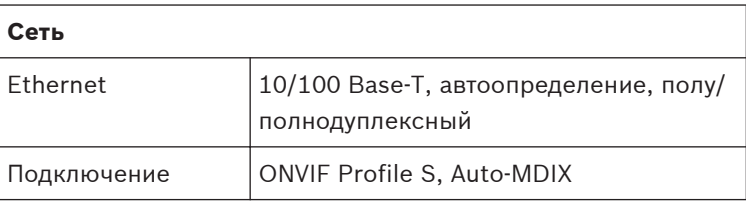

### **Программное обеспечение**

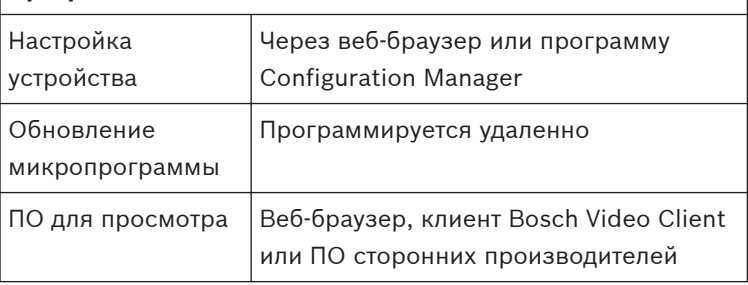

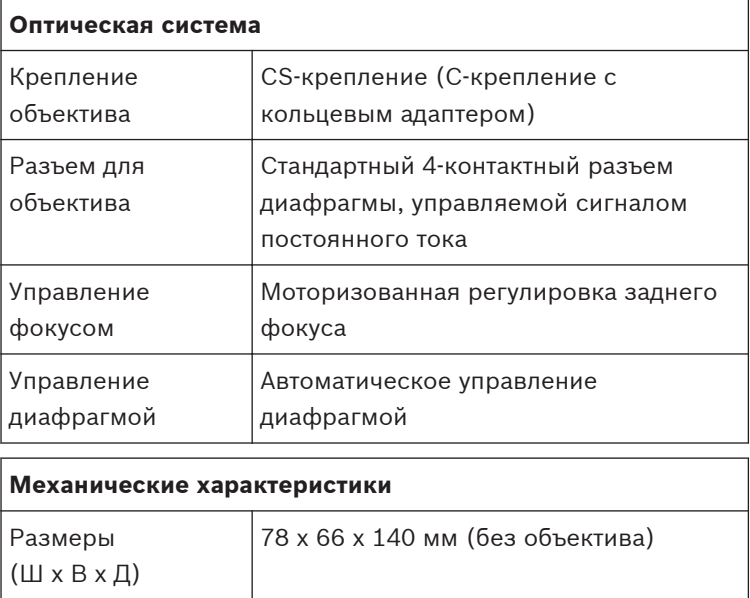

Вес 855 г (без объектива)

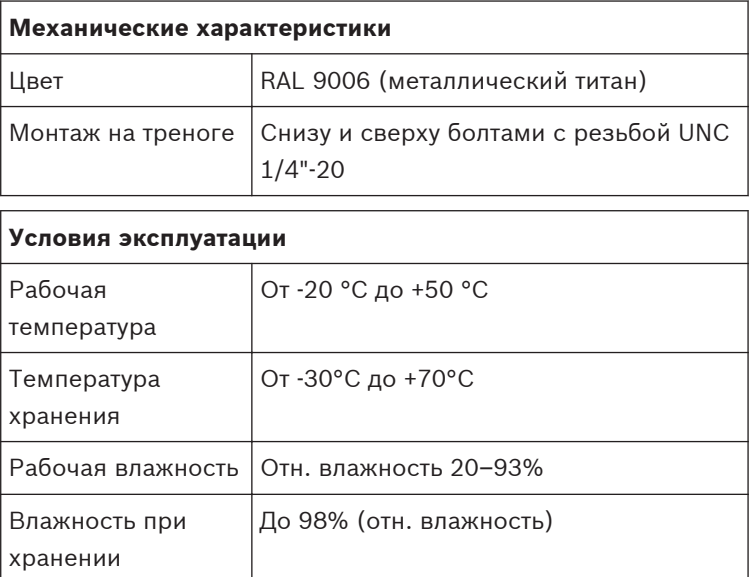

### <span id="page-56-0"></span>**Технические характеристики (NBN-80122) 11.2**

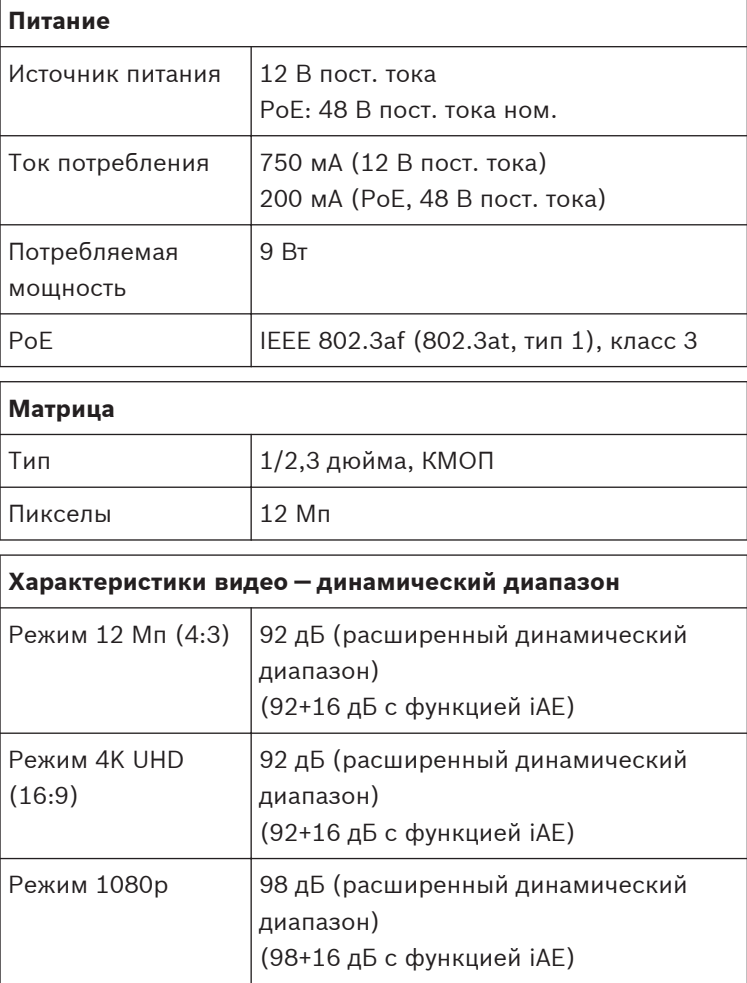

٦

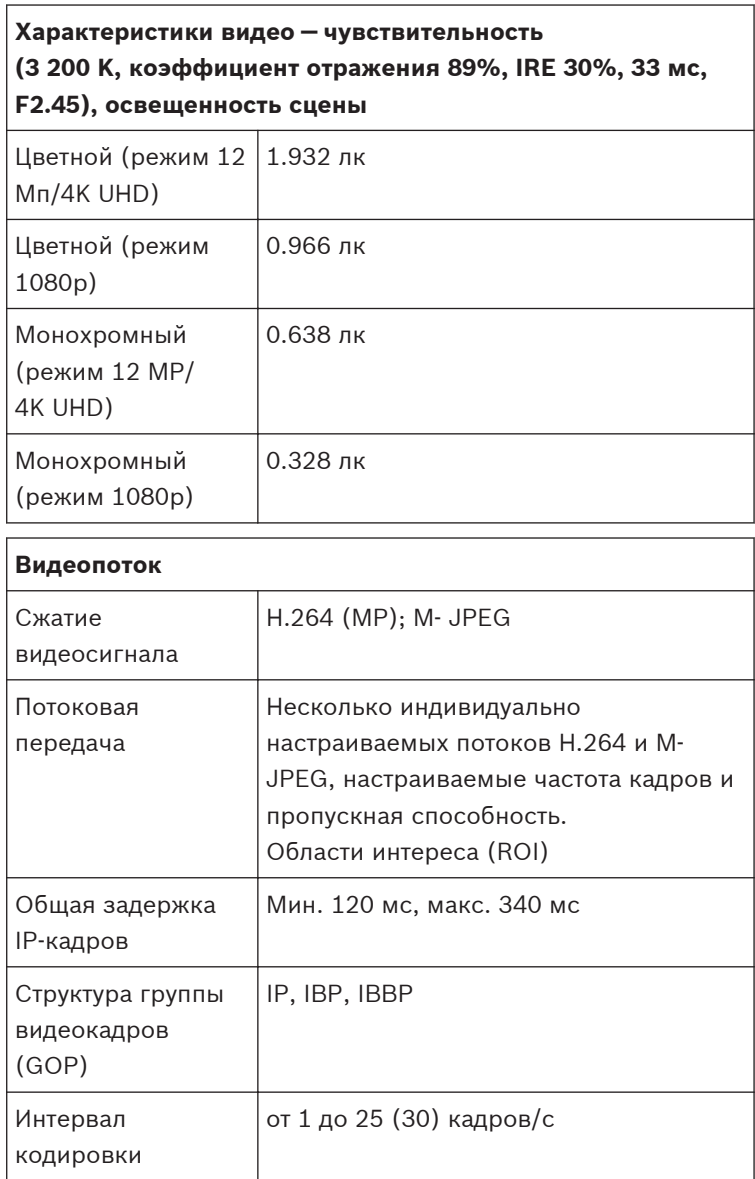

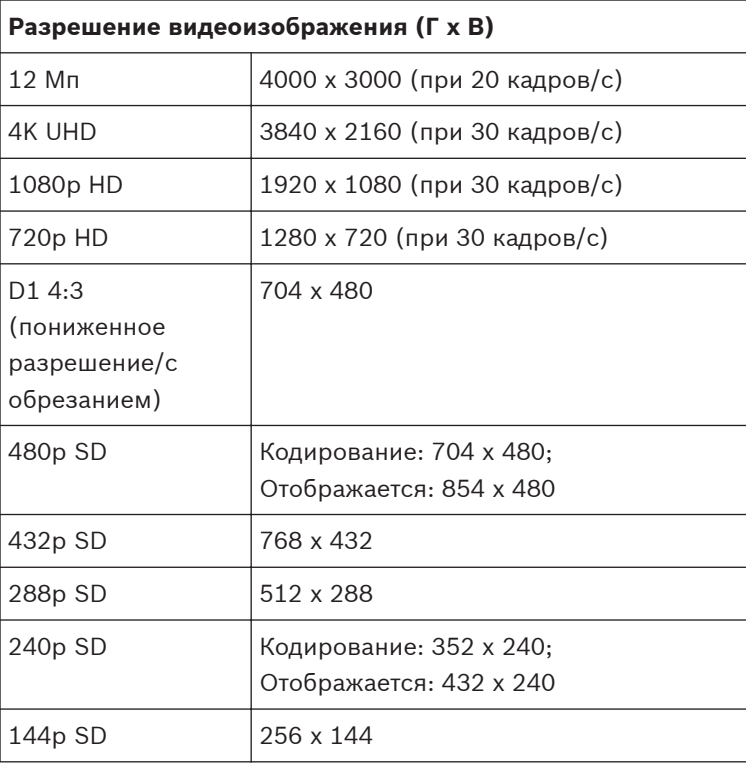

# **Функции видео**

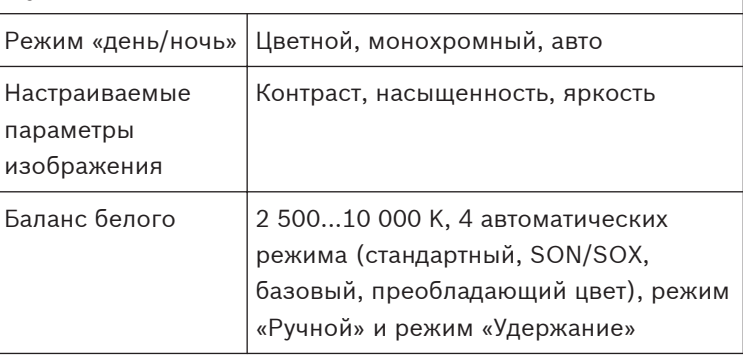

# **60 ru** | Технические характеристики **DINION IP 8000 MP**

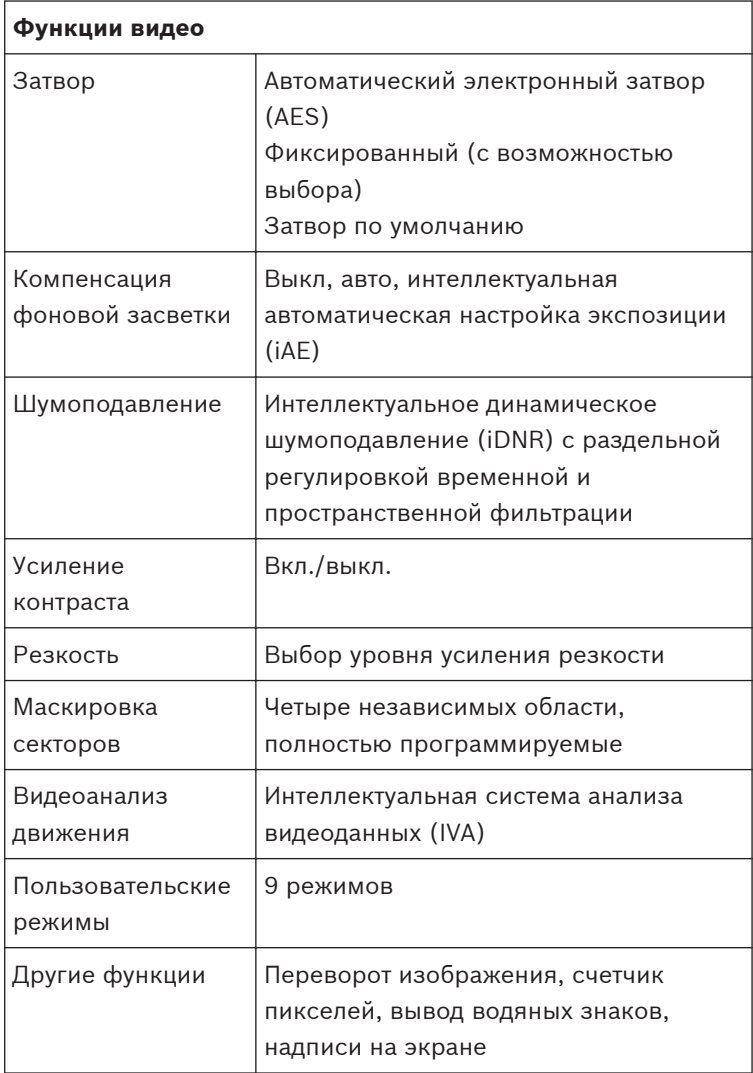

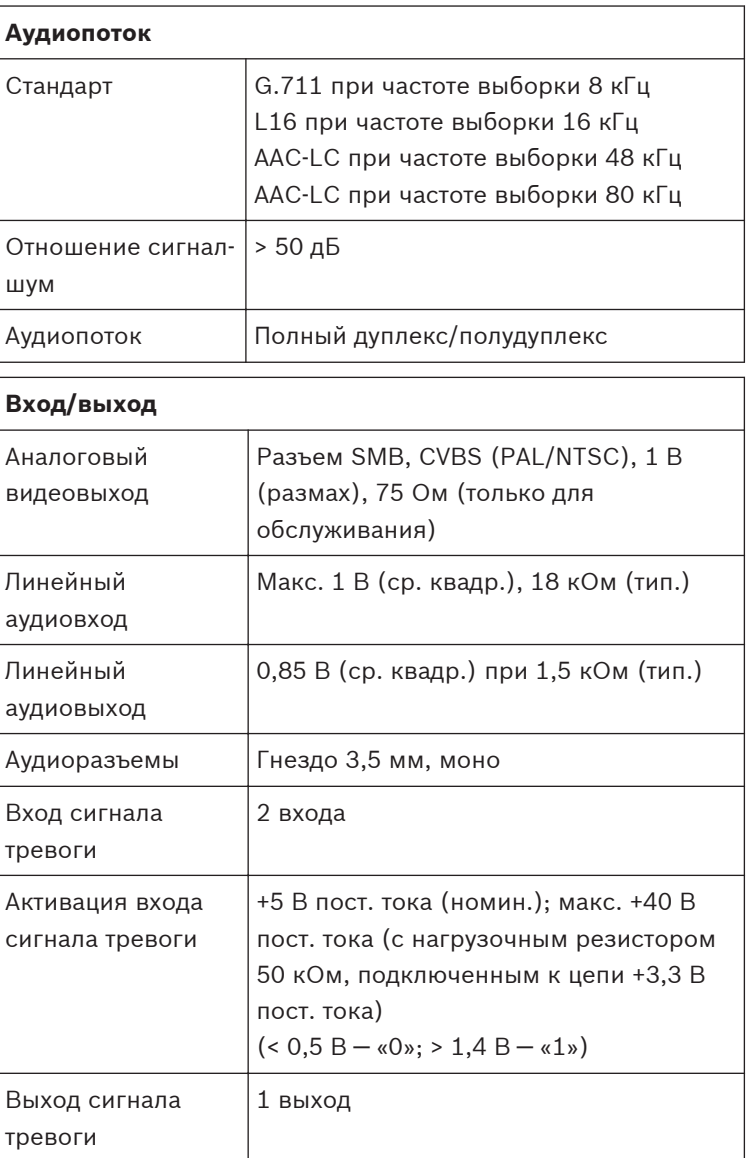

# **62** ru | Технические характеристики **DINION IP 8000 MP**

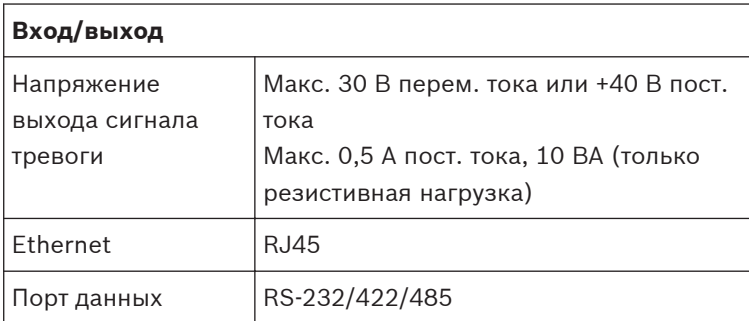

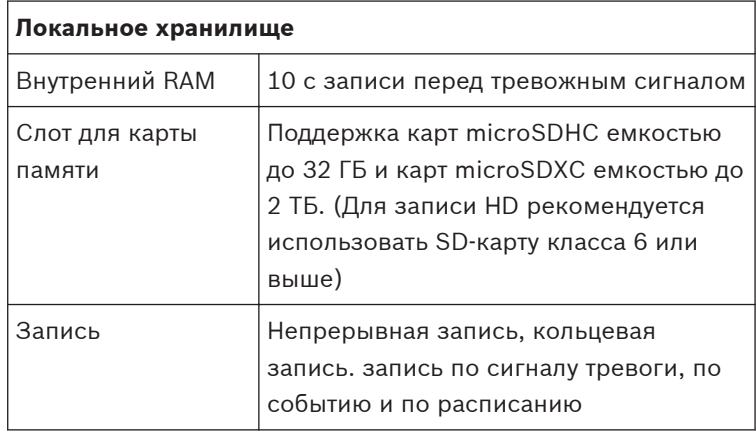

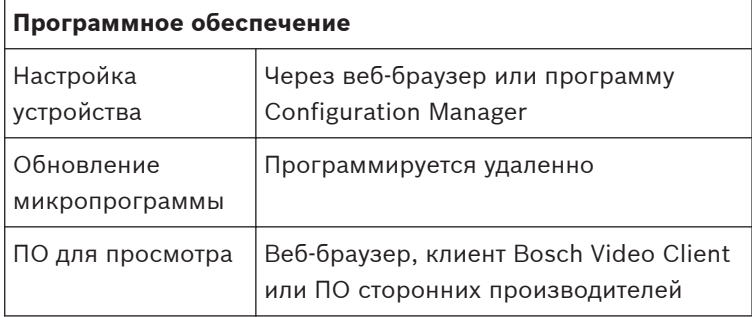

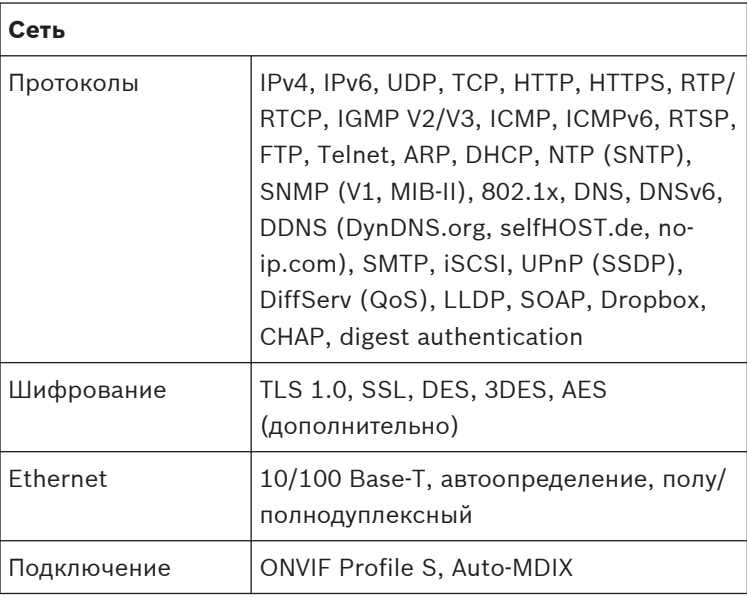

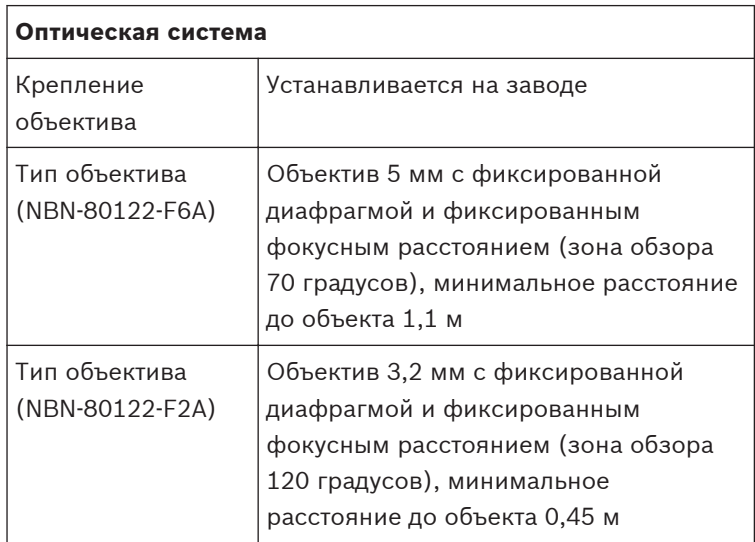

Влажность при хранении

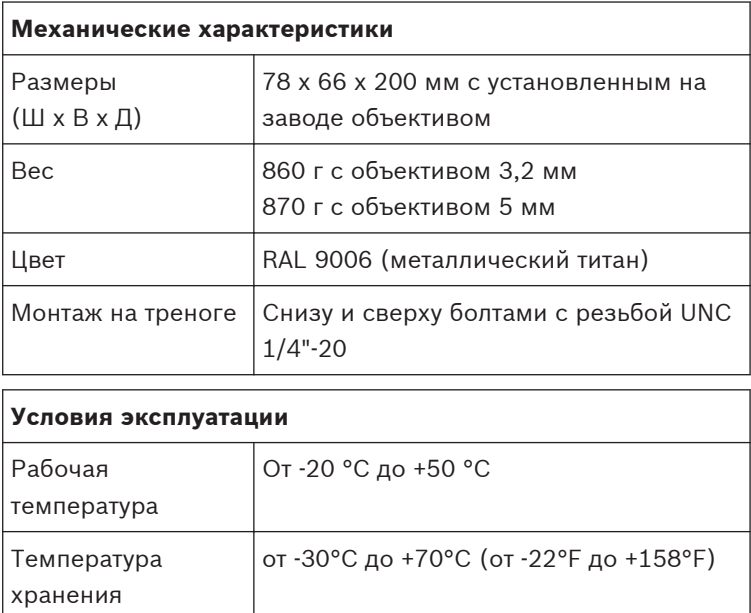

До 98% (отн. влажность)

Рабочая влажность Отн. влажность 20–93%

**Bosch Security Systems B.V.**

Torenallee 49 5617 BA Eindhoven The Netherlands

**www.boschsecurity.com**

© Bosch Security Systems B.V., 2014